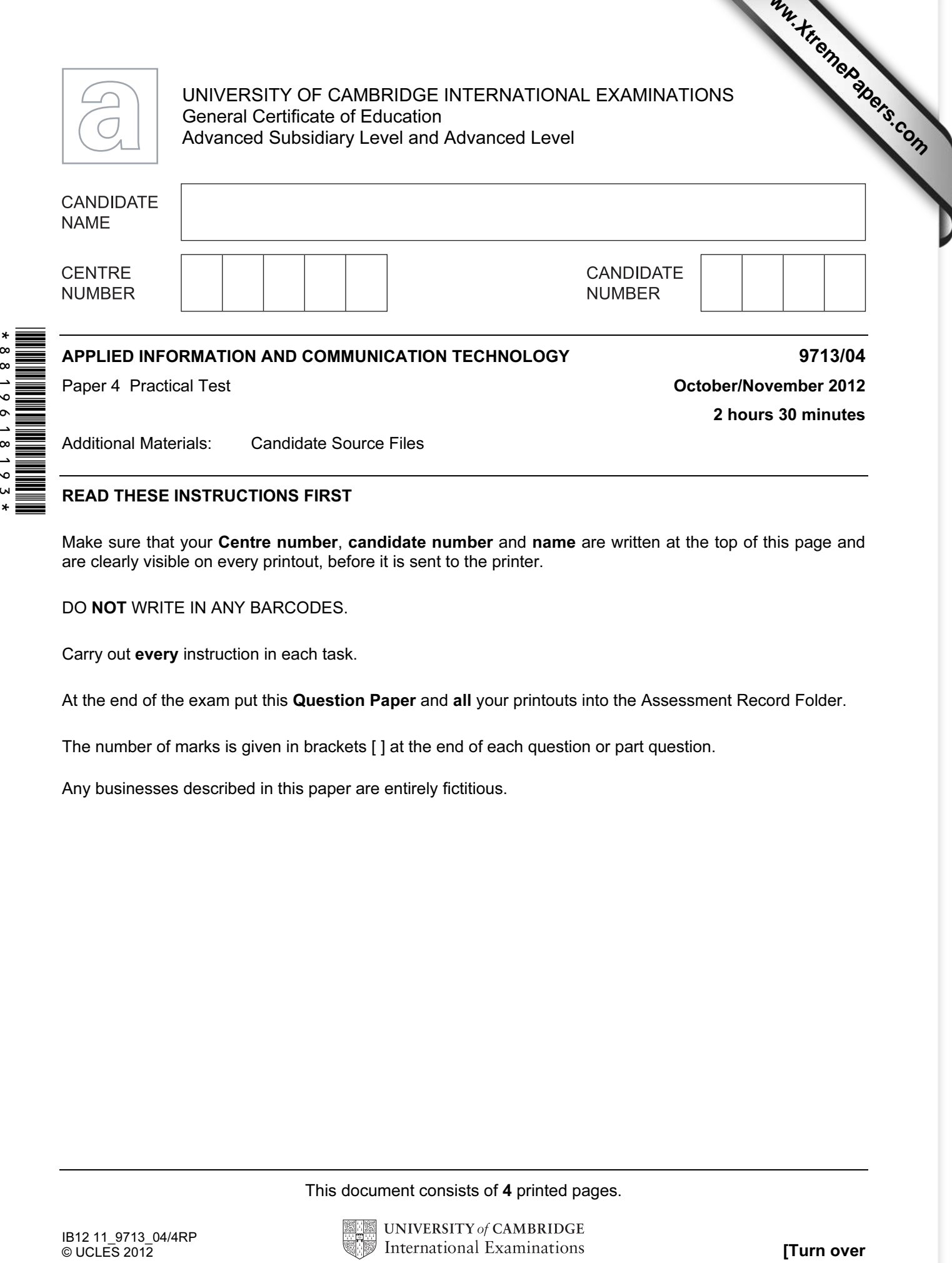

## READ THESE INSTRUCTIONS FIRST

\*881961

 $\alpha$  $\rightarrow$ s.

> Make sure that your Centre number, candidate number and name are written at the top of this page and are clearly visible on every printout, before it is sent to the printer.

DO NOT WRITE IN ANY BARCODES.

Carry out every instruction in each task.

At the end of the exam put this Question Paper and all your printouts into the Assessment Record Folder.

The number of marks is given in brackets [ ] at the end of each question or part question.

Any businesses described in this paper are entirely fictitious.

This document consists of 4 printed pages.

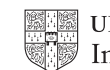

1 (a) Open the webpage http://www.rockict.net/travel/november/download.htm

Download and save these files in your work area:

VENUES.CSV VENUE REGIONS.CSV REGIONAL MANAGERS.CSV BANDS.CSV DECEMBER BOOKINGS.CSV BIRMINGHAM ALHAMBRA.RTF ROCKICTLOGO.PNG

(b) Create a document named:

CentreNumber\_CandidateNumber\_Evidence.rtf

e.g. ZZ999\_99\_Evidence.rtf

Place your name, Centre number and candidate number in the header of this document.

Record evidence of your work, including screen shots at various stages. Each screen shot should clearly show the relevant evidence.

(c) You are required to complete a database started by a former employee.

The data has been partly prepared and stored in the CSV files you have downloaded.

Attempts had been made to create a relational database but there are errors in some files. Examine the VCode field in VENUES.CSV and VENUE REGIONS.CSV. These cannot be set as the primary keys. Correct this problem.

Record the changes you made in your evidence document.

Import the files into a database application and set up efficient relationships.

Provide evidence of the relationships you created in your evidence document. [15]

2 Create a chart showing the number of bookings for each region during December.

Include suitable titles for the category and value axes.

Insert your name, Centre number and candidate number as the chart title.

Print the chart in landscape orientation. **Example 2018** 10 and 2018 10 and 2018 10 and 2019 10 and 2019 10 and 2019 10 and 2019 10 and 2019 10 and 2019 10 and 2019 10 and 2019 10 and 2019 10 and 2019 10 and 2019 10 and 20

3 Produce a report to list the December bookings for a Regional Manager. The report should use a suitable prompt for the user to enter the Surname of the Regional Manager.

In the report header show the Regional Manager's Forename and Surname with December Bookings as the only additional text. Use the same font and font size for all the text in the report header.

Display only details of the Date of the booking, the venue Name, the venue Location, and the Band Name in that order.

Group the report by the Date of the bookings sorted into ascending order.

Include a count of all the bookings with the label TOTAL in the footer of the report.

Include your name, Centre number and candidate number in the footer of the page.

Run the report for Dick Taylor.

Print the report.

Include screenshot evidence of your selection method and the text of your prompt in your evidence document. **Example 20** is a set of the set of the set of the set of the set of the set of the set o

4 Export the report to a word processing application.

Convert the booking information into a suitable table.

Centre the table on the page.

Ensure the document is a single page.

**Print the document.** [5]

5 The Alhambra Theatre in Birmingham, (VCode BIAT), is undergoing repairs.

From the  $1<sup>st</sup>$  December to the  $6<sup>th</sup>$  December the capacity is reduced to 500. From the  $7<sup>th</sup>$  December to the 12<sup>th</sup> December it will have a capacity of 900. The venue is able to use the full capacity after the  $12<sup>th</sup>$ .

Use BIRMINGHAM ALHAMBRA.RTF to mail merge letters informing the agents of the bands that are affected by the repairs.

The agent of Alloid Reels has already been informed and will not require a letter.

Include evidence of your selection methods in your evidence document.

Print a copy of the merge document showing all the fields.

Save the merge document. **Example 20** Save the merge document.

- 6 (a) The company uses a corporate style which requires:
	- the logo ROCKICTLOGO.PNG in the top right corner of the document
	- top, bottom and right margins of 2cm
	- a left margin of 3cm
	- a red vertical page border of 4pt on the left and 10 pt from the text
	- all text to be 12 pt serif.

Create a macro named RockPaper to carry out the formatting.

Edit the macro to insert comments showing at which point the specified steps are applied.

Provide a listing of your macro in your evidence document.

(b) Run the RockPaper macro to reformat the merge document you created in task 5.

Perform the mail merge to create and print the individual letters. [30]

Print your evidence document.

## Write today's date in the box below.

Date

Permission to reproduce items where third-party owned material protected by copyright is included has been sought and cleared where possible. Every reasonable effort has been made by the publisher (UCLES) to trace copyright holders, but if any items requiring clearance have unwittingly been included, the publisher will be pleased to make amends at the earliest possible opportunity.

University of Cambridge International Examinations is part of the Cambridge Assessment Group. Cambridge Assessment is the brand name of University of Cambridge Local Examinations Syndicate (UCLES), which is itself a department of the University of Cambridge.